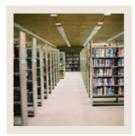

## **Registration Fee Assessment Using Banner 7**

Job Aid: Build Refund by Total Rules

### **Registration Fee Assessment Refund by Total Rules Form (SFARFND)**

The Registration Fee Assessment Refund by Total Rules Form (SFARFND)

- captures the rules used by an institution for refunding registration related charges when refunding by total
- is only used for refund by total.

#### **Banner form**

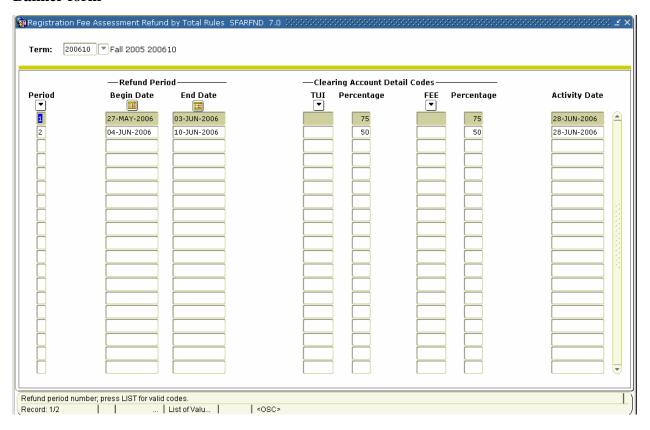

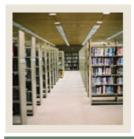

# **Registration Fee Assessment Using Banner 7**

Job Aid: Build Refund by Total Rules (Continued)

### **Procedure**

Follow these steps to build the registration fee assessment refund by total rules for a term.

| Step | Action                                                                       |
|------|------------------------------------------------------------------------------|
| 1    | Access the Registration Fee Assessment Refund by Total Rules Form (SFARFND). |
| 2    | Enter 200610 in the <b>Term</b> field.                                       |
| 3    | Perform a <b>Next Block</b> function.                                        |
| 4    | Enter <i>1</i> in the <b>Period</b> field.                                   |
| 5    | Enter 27-MAY-2005 in the <b>Begin Date</b> field.                            |
| 6    | Enter 03-JUN-2005 in the <b>End Date</b> field.                              |
| 7    | Enter 75 in the <b>Percentage</b> field.                                     |
| 8    | Enter 75 in the <b>Percentage</b> field.                                     |
| 9    | Click the <b>Next Record</b> icon.                                           |
| 10   | Enter 2 in the <b>Period</b> field.                                          |
| 11   | Enter 04-JUN-2005 in the <b>Begin Date</b> field.                            |
| 12   | Enter 10-JUN-2005 in the <b>End Date</b> field.                              |
| 13   | Enter 50 in the <b>Percentage</b> field.                                     |
| 14   | Enter 50 in the <b>Percentage</b> field.                                     |
| 15   | Click the <b>Save</b> icon.                                                  |
| 16   | Click the <b>Exit</b> icon.                                                  |